# **Washburn University Web Time Entry for Students**

## **Timesheet Instructions for Banner 9 Self Service:**

Entering Time on the Web allows you to Enter and submit hours worked on a web time sheet.

Banner Web Time Entry offers the following features:

- 1) The ability to access your web time sheet at your convenience, from any computer, with an internet connection, at any time of any day.
- 2) The ability to check the status of your time sheet throughout the approval process by logging into Employee Self Service.
- 3) Increased accuracy as keyed data defaults into Banner directly from the web time sheet.

Employee responsibilities:

Student Employees are responsible for reporting time worked on a daily basis via web time entry.

## **Failure to submit your time sheet by the "Timesheet Due Date" will cause a delay in receiving your paycheck until the next student processing pay date.**

### **You must submit your web time sheet for approval each pay period.**

Washburn Practices:

- 1. Time sheet Timeline:
	- a. Availability: Employee time sheets will be available beginning the first day of the pay period.
	- b. Submission: An employee must submit his/her time sheet to the supervisor by the Monday (10PM) after the pay period has ended. Please review the payroll calendar for specific due dates.
	- c. Approval: Time sheet approvers should approve time sheets by the Tuesday (10 PM) after the pay period has ended. Please review the payroll calendar for specific due dates.
	- d. Student payroll has a lag time of 10 days so your paycheck date is 10 days after the approval date. Please review the payroll calendar for specific due dates, and pay dates.

**Using Firefox login to https://my.washburn.edu and navigate to the employee tab where you can click on "Employee Dashboard" from the Employee Self-Service box.**

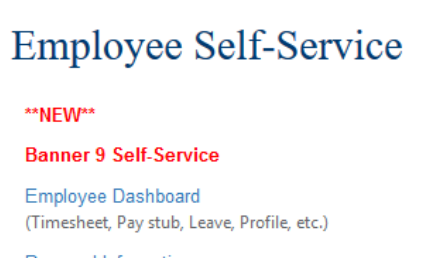

After entering your "Employee Dashboard" you will click "Enter Time" (blue box) under the My Activities section on the right side of your screen.

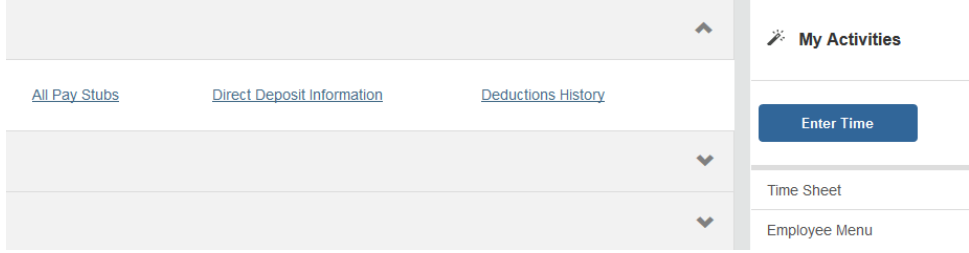

Once you click "Enter Time" you should see the next timesheet that needs submitted. You will click on the "Start Timesheet" button to start your timesheet**. If you have more than one position make sure you are on the correct position to enter your time. If you do have more than one position on campus you would submit a separate timesheet for each position.**

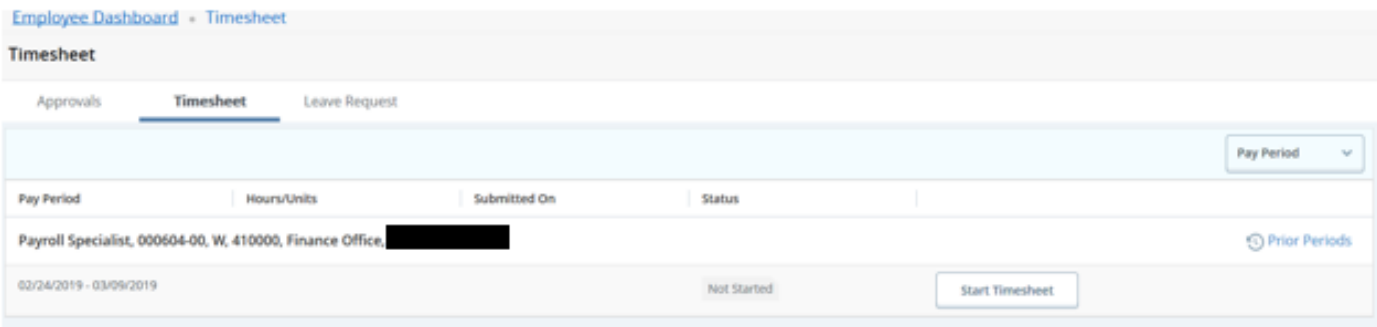

#### **Time Sheet Statuses:**

**NOT STARTED:** You have not started your timesheet. It can be opened/started.

**IN PROGRESS:** You are in the process of entering your time for the pay period. It can be opened/edited.

**PENDING:** You submitted your time sheet and its awaiting approval from your supervisor. It **cannot** be edited by you.

**RETURNED FOR CORRECTION:** Your timesheet is being returned to you for correction. You are required to make corrections and resubmit by the normal deadline. If you do not resubmit you will not be paid on time.

**APPROVED:** Your time sheet has been approved and ready for Payroll to process. It cannot be edited by you or your approver.

**COMPLETED:** Payroll received and processed your timesheet.

Once into your timesheet you will scroll to the right to see all the days in the pay period. You are on a specific day when it is dark blue in color. You will use the drop down to select the Earn Code (Regular Pay) and enter the hours for that day.

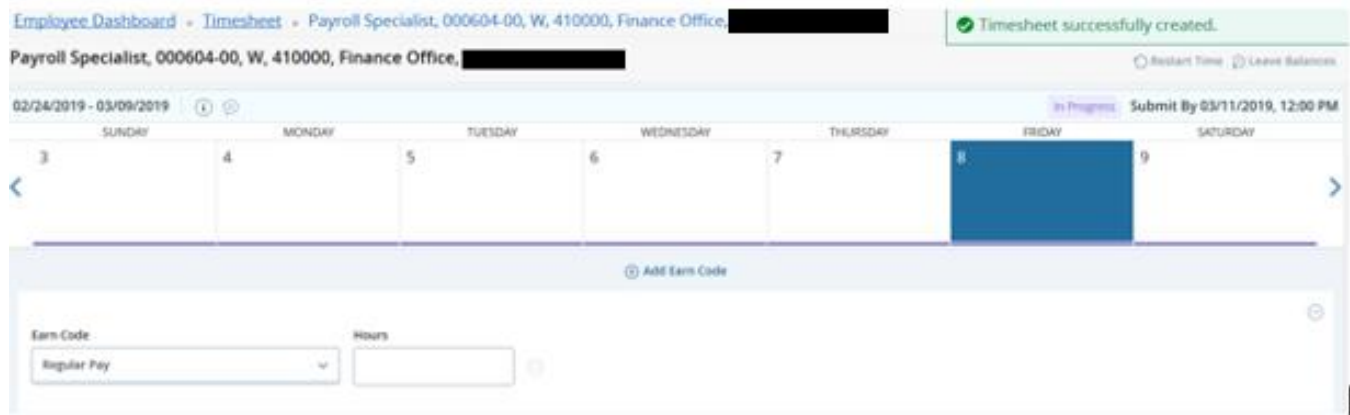

After entering the appropriate hours you are claiming then hit the "Save" button in the bottom right corner.

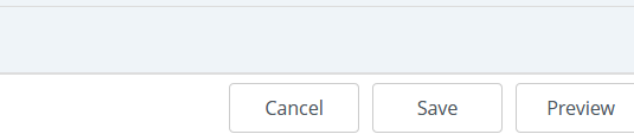

### Once you save that day's time it will appear in the daily box.

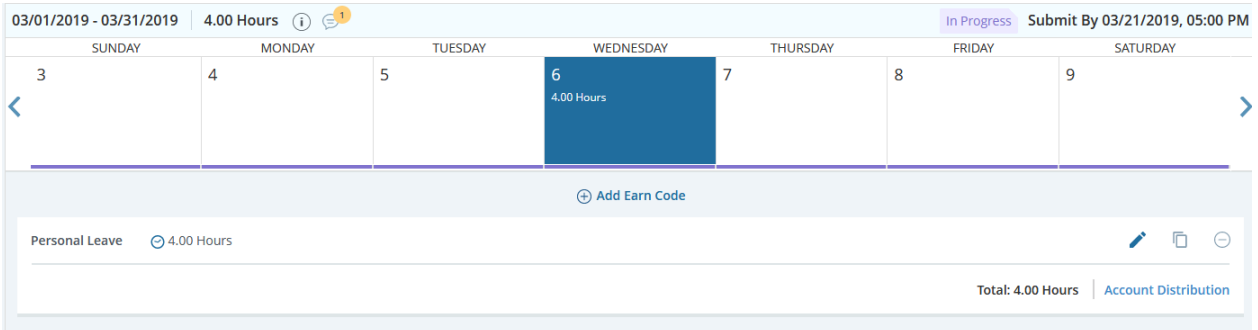

Complete your hours worked for all other days as needed and save after each day's entry. Notice on the far right you have three buttons for use:

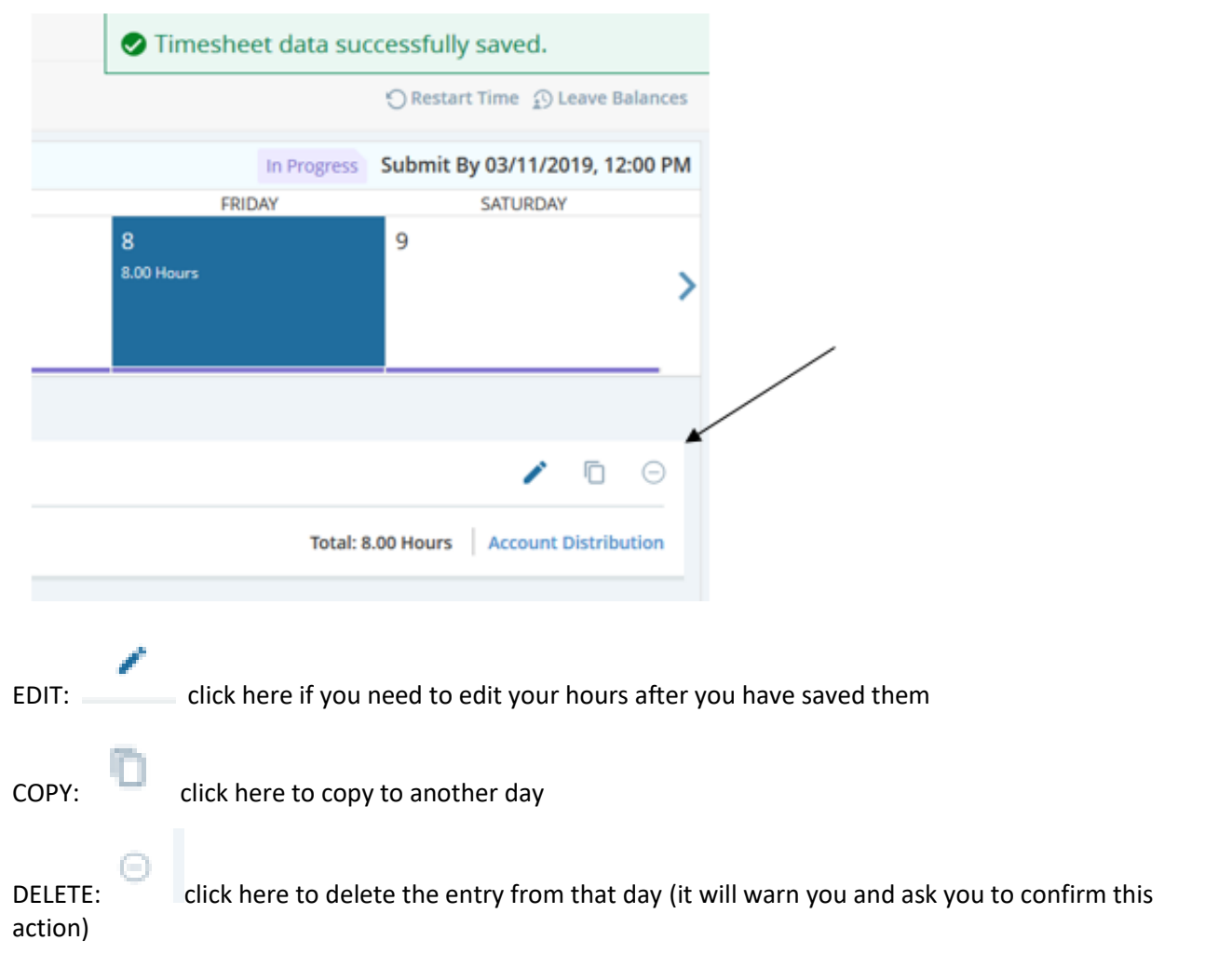

If you use the Copy feature you can copy to the end of the pay period or to one day at a time:

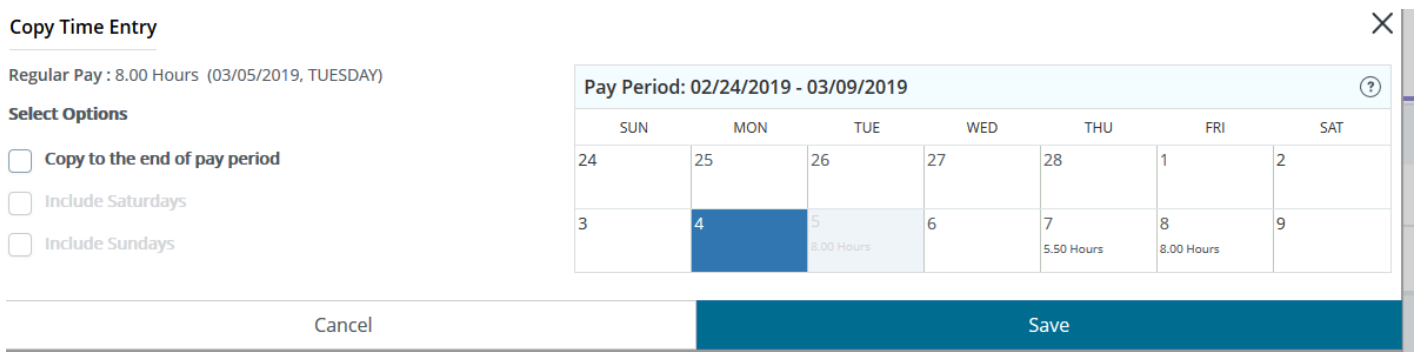

Once you have entered all days needed and are ready to submit you will click on the "Preview" button

Cancel Save

on the bottom right to save the recap of hours for each earn code<br>to see the recap of hours for each earn code

and as you scroll down you will see the total hours submitted for each week: (Students will not have Sick Leave, Holiday, etc.)

#### Preview

Payroll Specialist, 000604-00, W, 410000, Finance Office

Pay Period: 02/24/2019 - 03/09/2019 80.00 Hours

Submit By: 03/11/2019, 12:00 PM

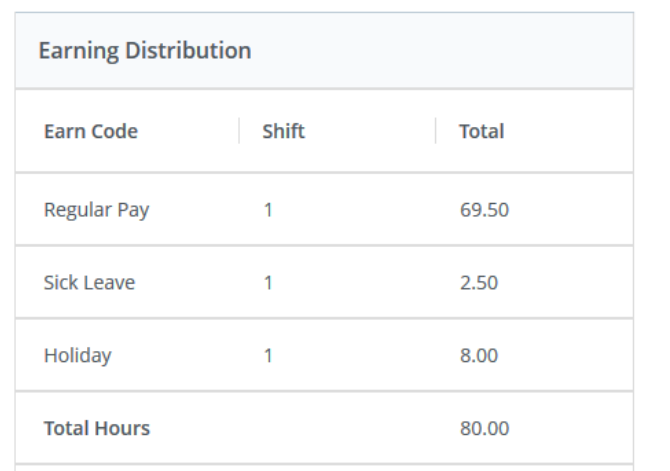

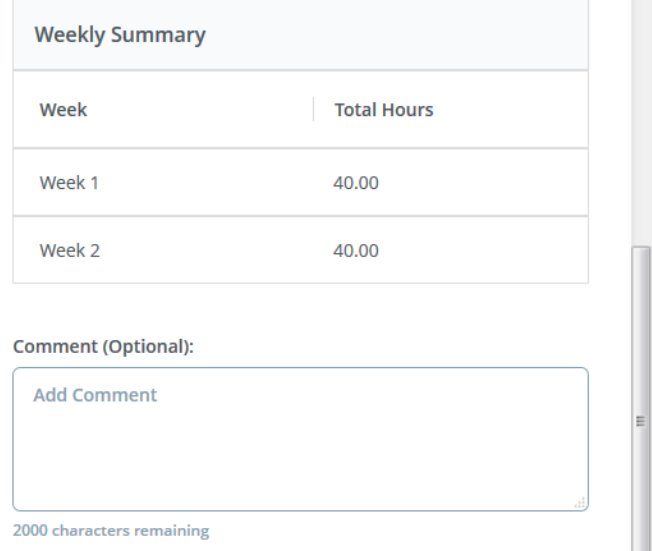

Cancel

If you are done and ready to submit hit the "Submit" button. If you still need to make changes hit the "Cancel" button to go back to the timesheet to make corrections.

Submit

Once you hit the submit button you will see a confirmation message in the top right corner that you have submitted this timesheet.

×

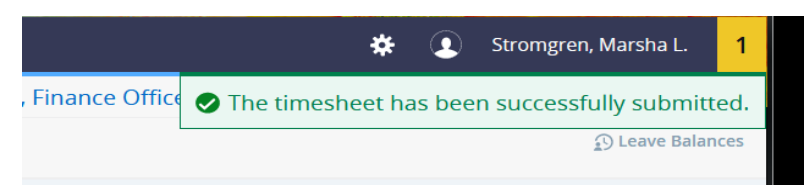

Your timesheet is now pending for your supervisor to approve.

After you submit and are back on the original "Timesheet" screen listing each pay period you will see that it now says "Pending" and the Information button will show you when it was submitted and the supervisor who needs to approve.

You can click on the information button  $\Box$  to see dates and times that you originated, submitted, and that is pending approval or approved if your supervisor has already approved your timesheet.

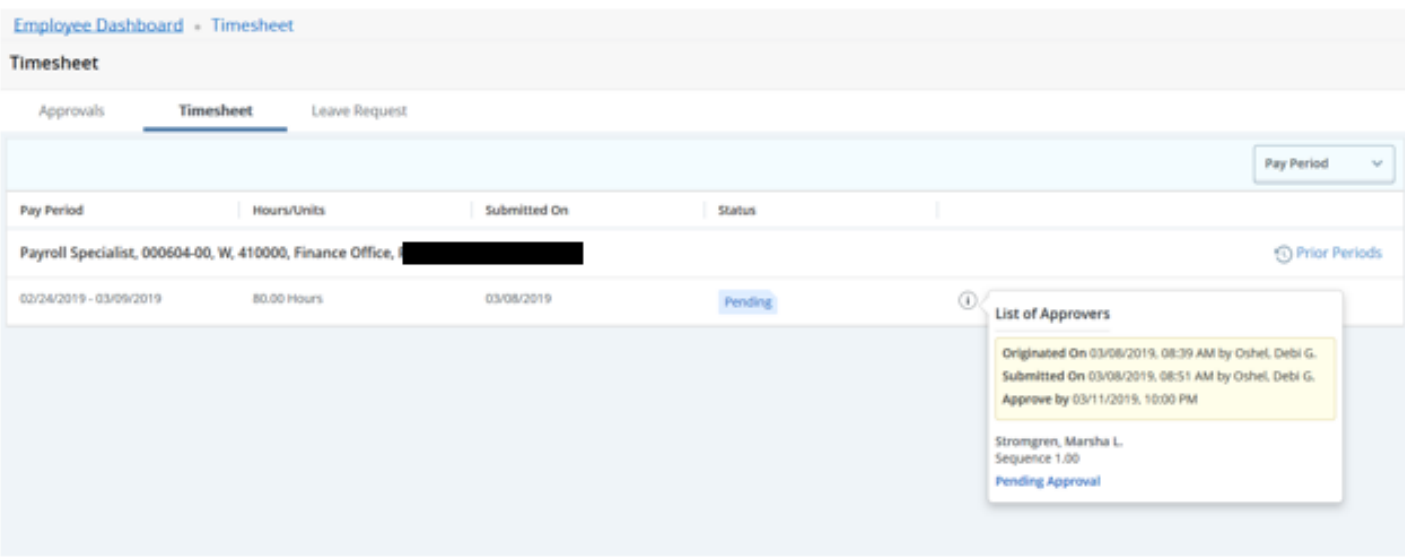